### Дмитрий Кирьянов

# ≀<u>bh</u>y **Mathcad 15/ Mathcad Prime 1.0 RUAL BORYP**

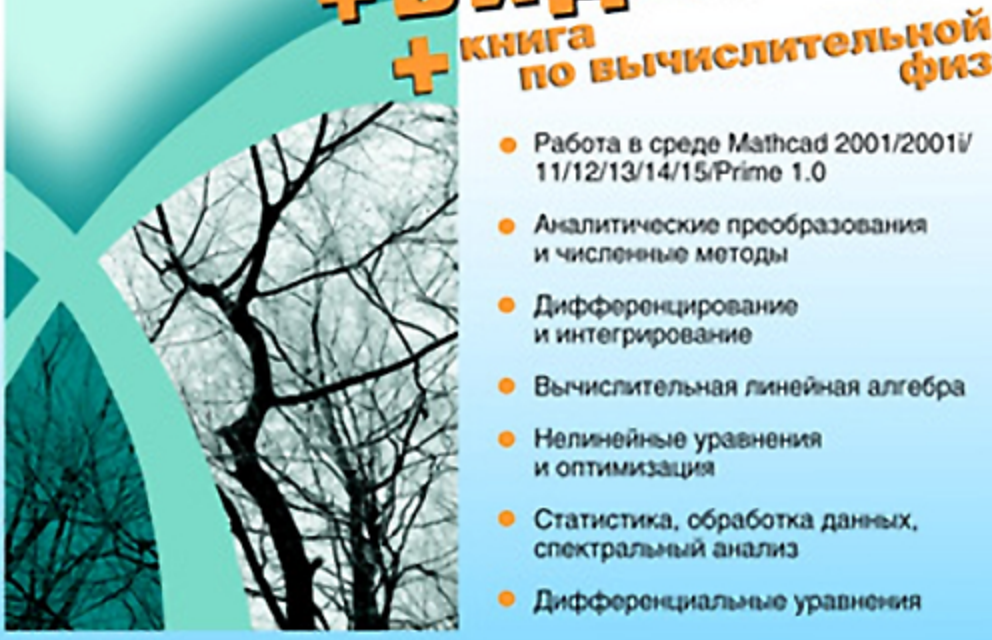

- Работа в среде Mathcad 2001/2001/ 11/12/13/14/15/Prime 1.0
- Аналитические преобразования и численные методы
- Дифференцирование и интегрирование
- Вычислительная линейная алгебра
- Нелинейные уравнения и оптимизация
- Статистика, обработка данных, спектральный анализ
- Дифференциальные уравнения

Наиболее полное **руководство** 

физике

## **В ПОДЛИННИКЕ®**

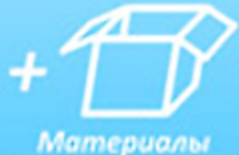

на www.bhv.ru

УДК 681.3.06

#### ББК 32.973.26-018.2

К43

#### **Кирьянов Д. В.**

К43 Mathcad 15/Mathcad Prime 1.0. — СПб.: БХВ-Петербург, 2012. — 432 с.: ил. + Видеокурс — (В подлиннике)

ISBN 978-5-9775-0746-2

Книга посвящена методике решения задач высшей математики при помощи программы Mathcad. Приводятся примеры расчета типовых задач линейной алгебры, математического анализа, дифференциальных уравнений, статистики и обработки данных. Объясняется работа численных алгоритмов, заложенных во встроенных функциях и операторах системы Mathcad. Предлагаются неочевидные приемы решения актуальных задач современной вычислительной науки. Описывается интерфейс Mathcad и его основные составные части, предоставляется необходимая справочная информация. Подробно описана работа в среде Mathcad 2001/ 2001i/11/12/13/14/15. Рассматриваются новые возможности и отличительные черты новой версии Mathcad Prime 1.0. На FTP-сервере издательства находятся мультимедийный видеокурс по работе с Mathcad, листинги примеров, справочник по вычислительной математике и учебник по вычислительной физике с примерами, оформленными в виде электронной книги Mathcad.

*Для широкого круга пользователей*

УДК 681.3.06 ББК 32.973.26-018.2

#### **Группа подготовки издания:**

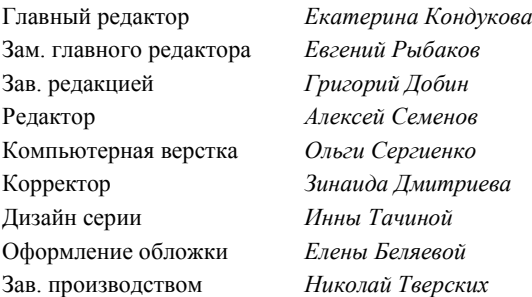

Лицензия ИД № 02429 от 24.07.00. Подписано в печать 31.08.11. Формат  $70\times 100^{1}/_{16}$ . Печать офсетная. Усл. печ. л. 34,83. Тираж 1500 экз. Заказ № "БХВ-Петербург", 190005, Санкт-Петербург, Измайловский пр., 29.

Санитарно-эпидемиологическое заключение на продукцию № 77.99.60.953.Д.005770.05.09 от 26.05.2009 г. выдано Федеральной службой по надзору в сфере защиты прав потребителей и благополучия человека.

> Отпечатано с готовых диапозитивов в ГУП "Типография "Наука" 199034, Санкт-Петербург, 9 линия, 12

© Оформление, издательство "БХВ-Петербург", 2011

## Оглавление

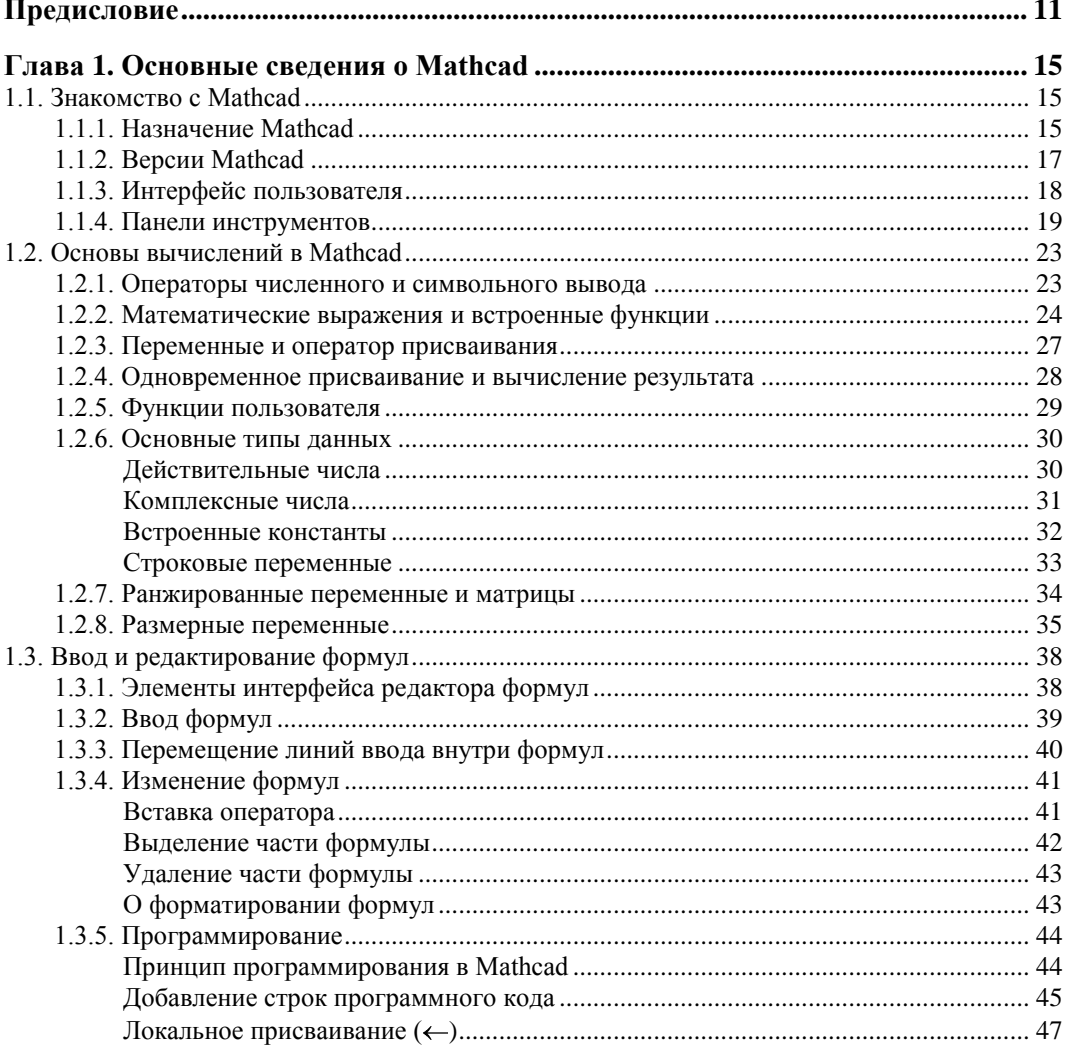

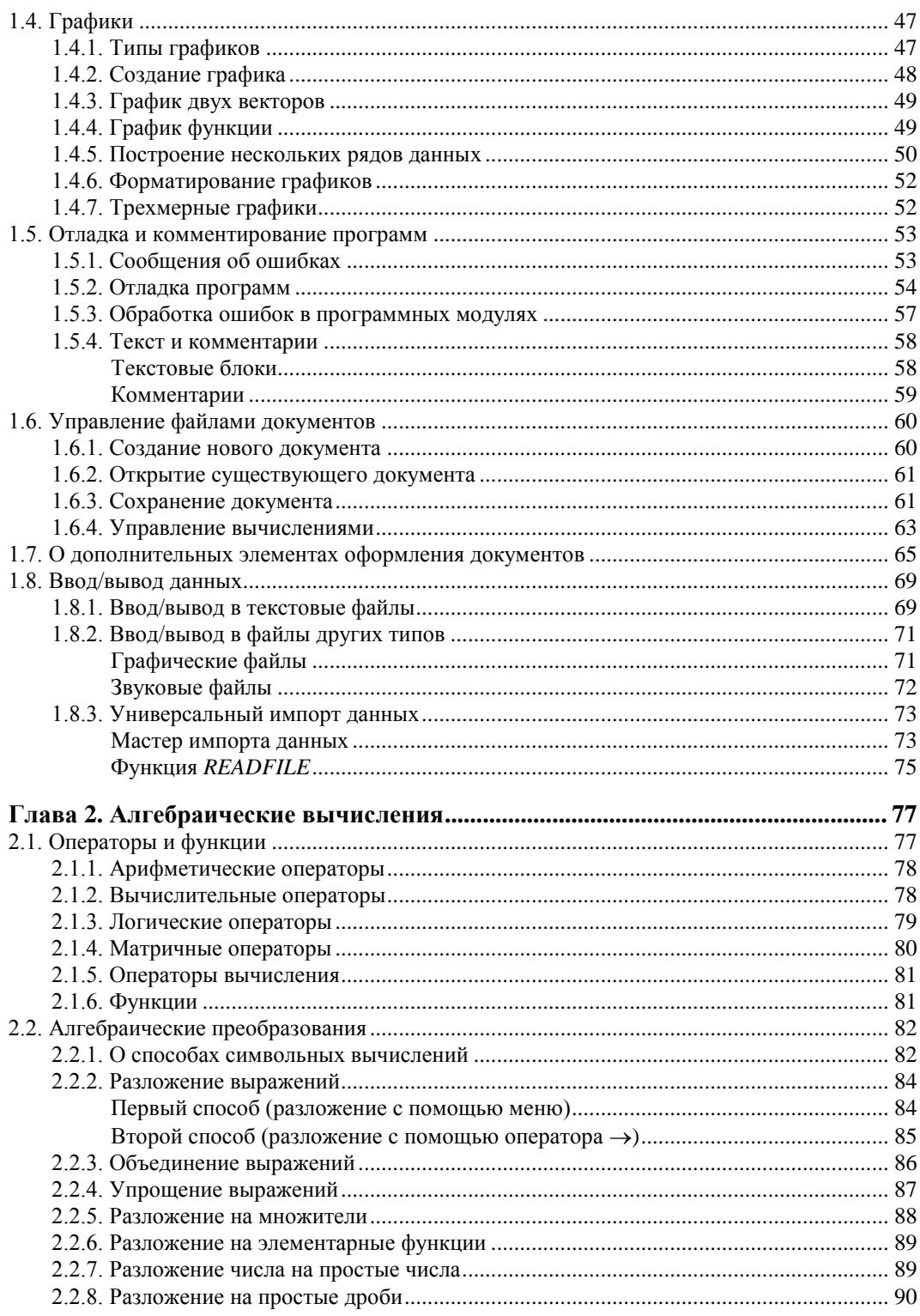

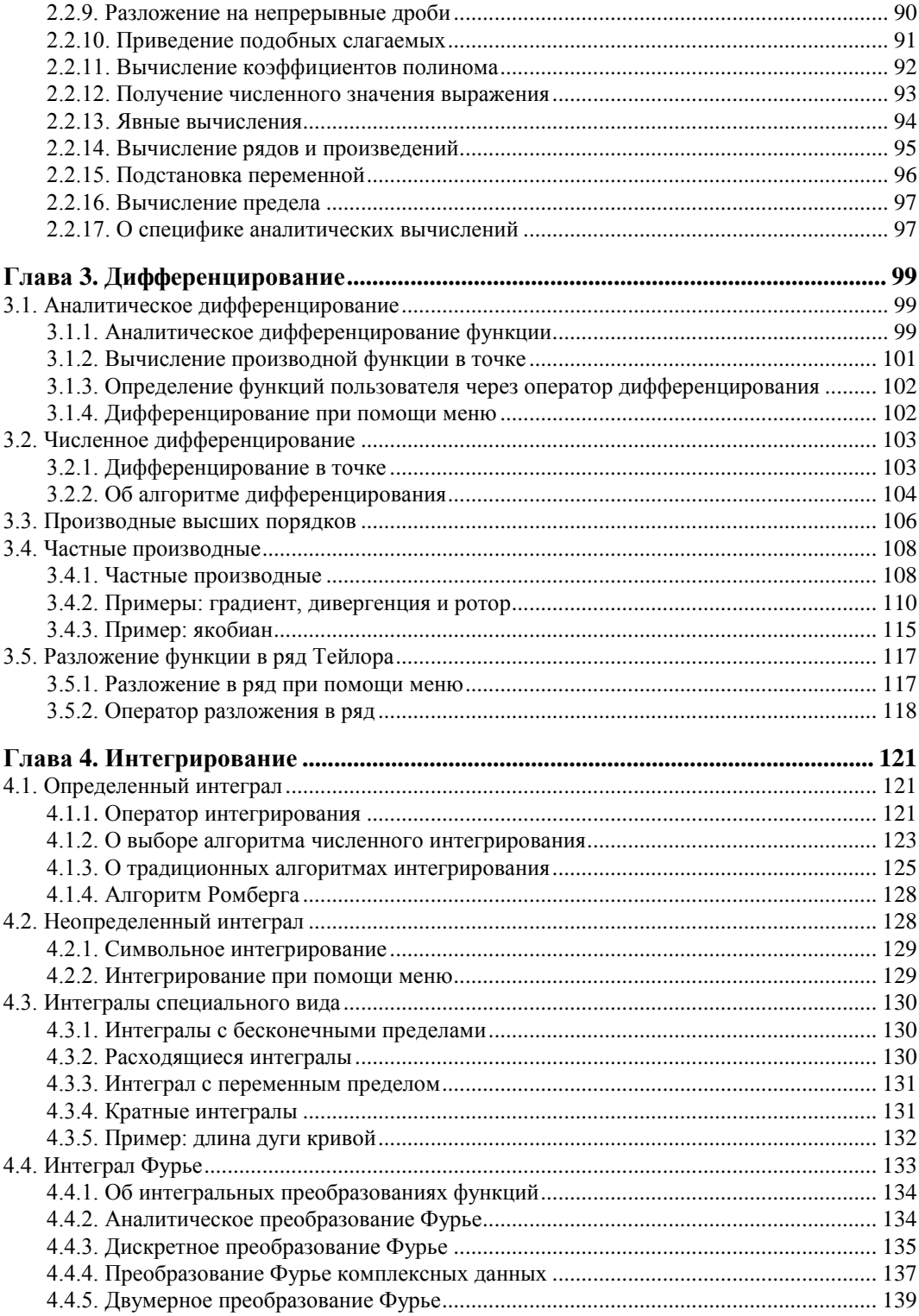

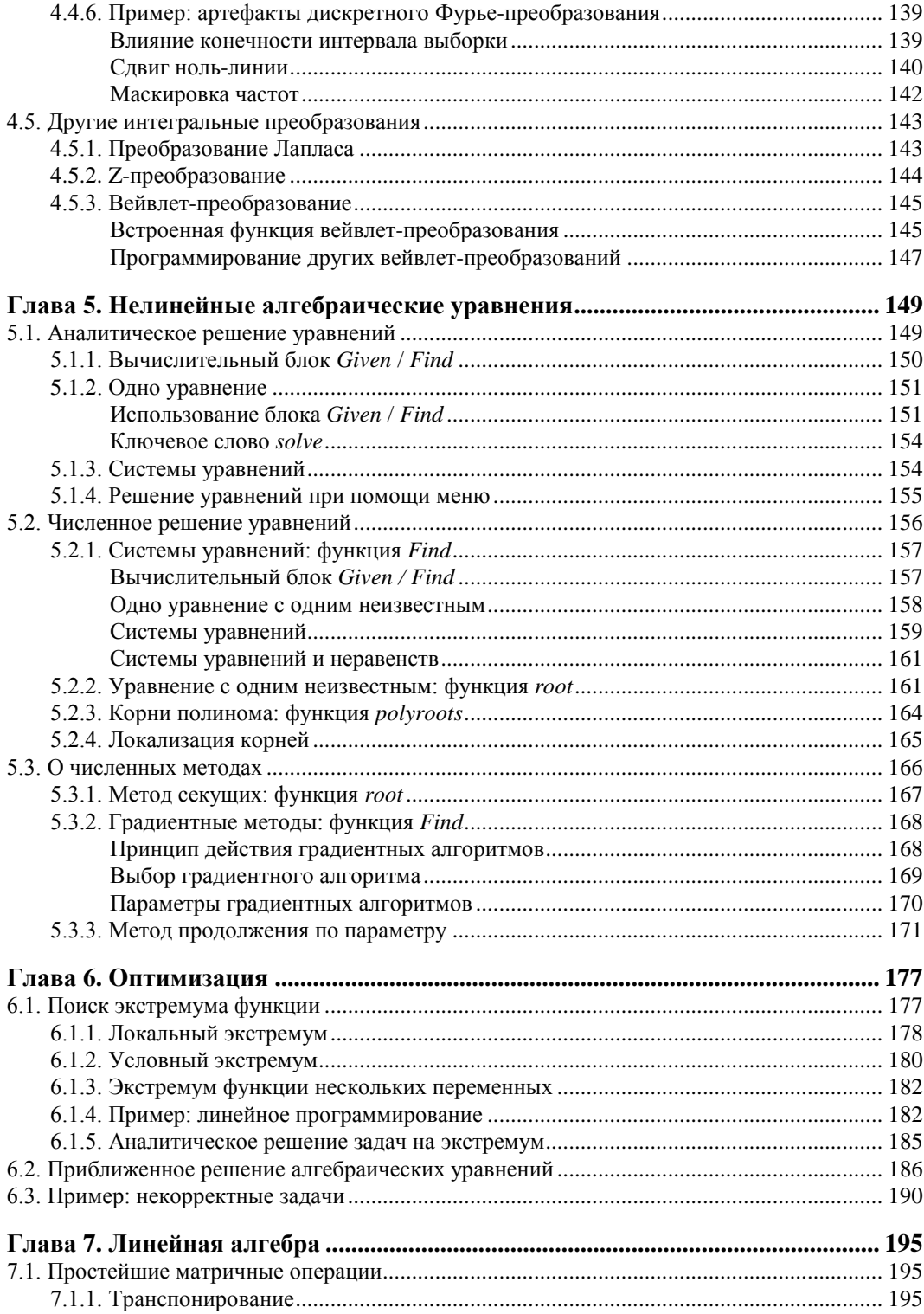

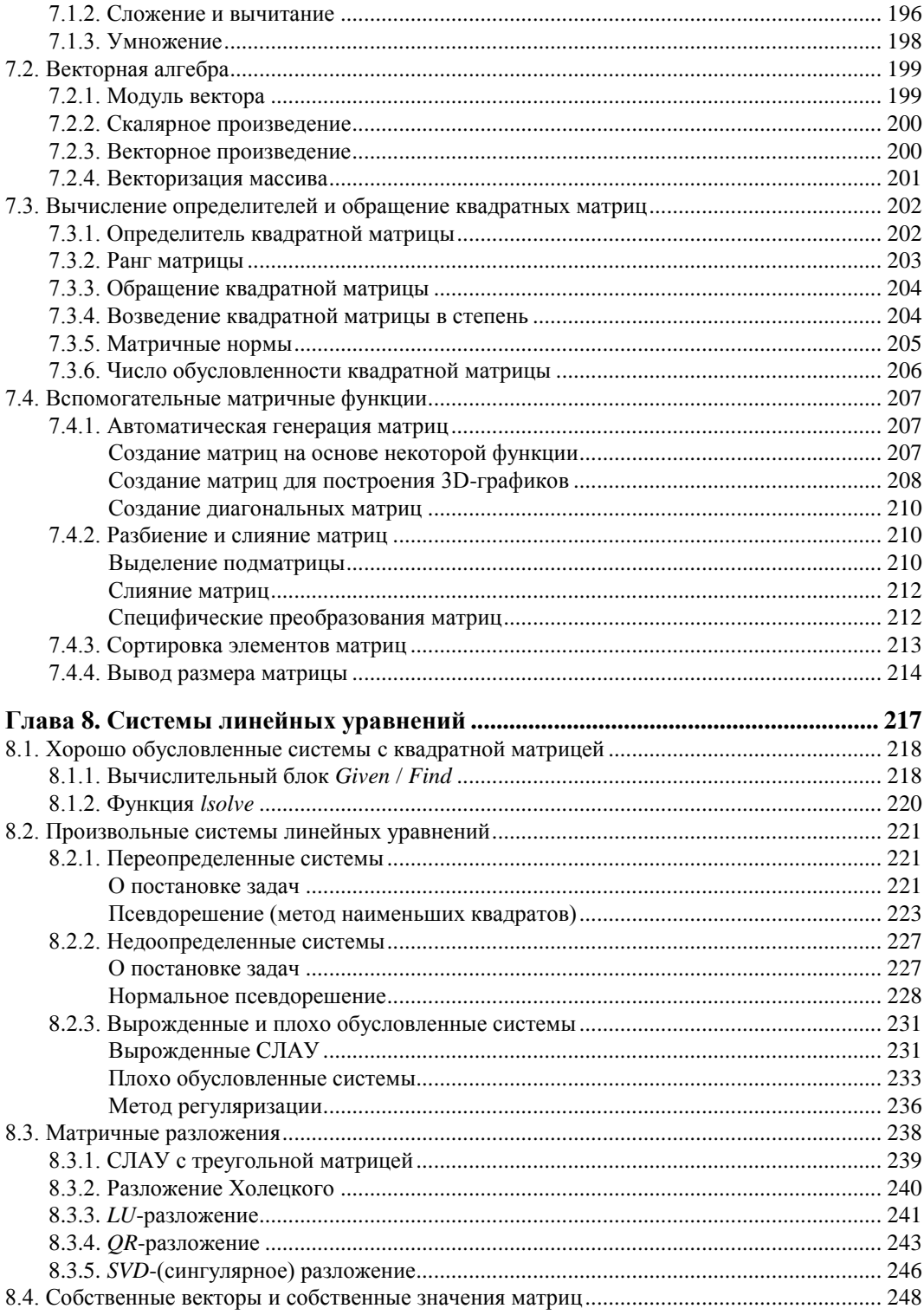

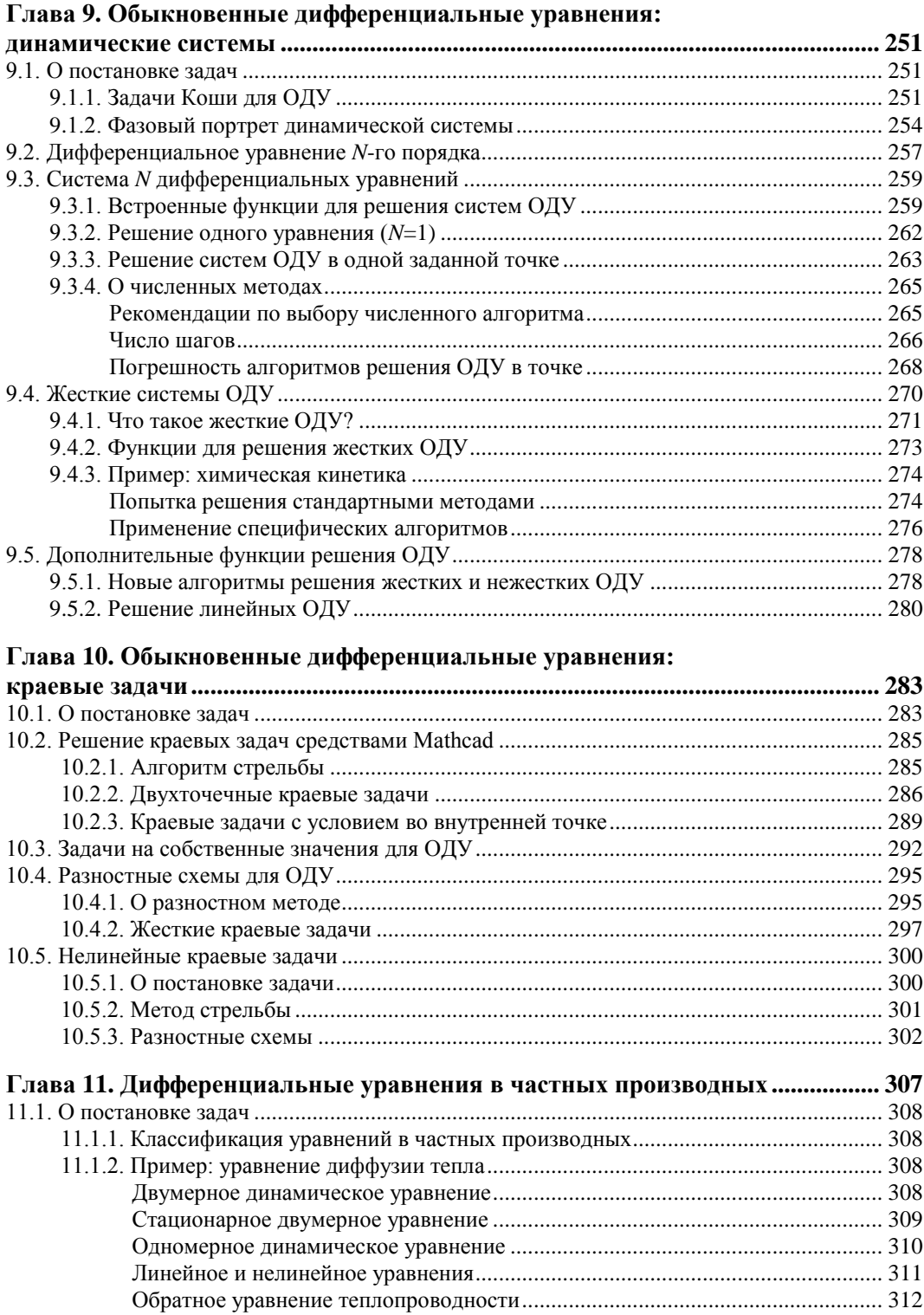

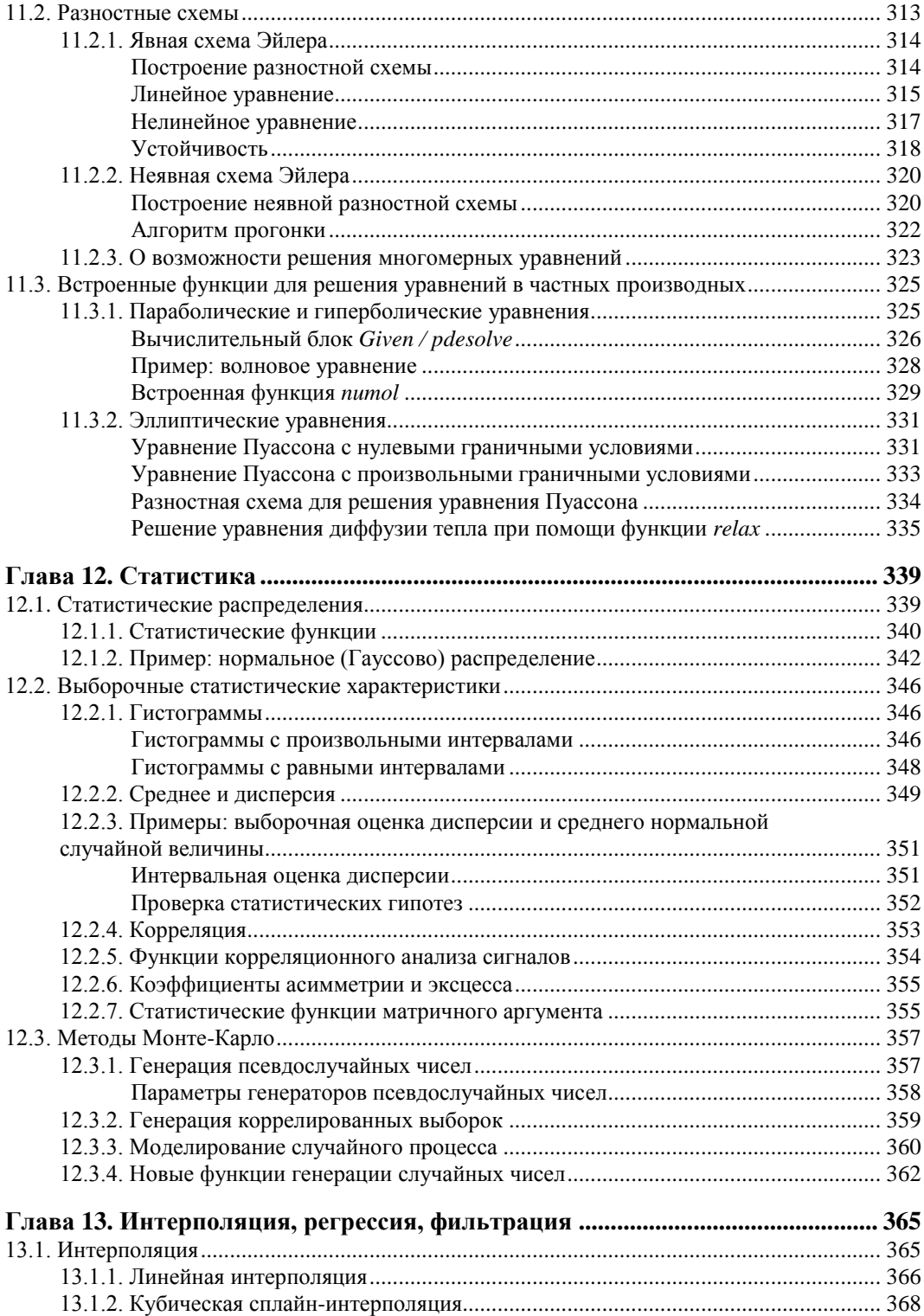

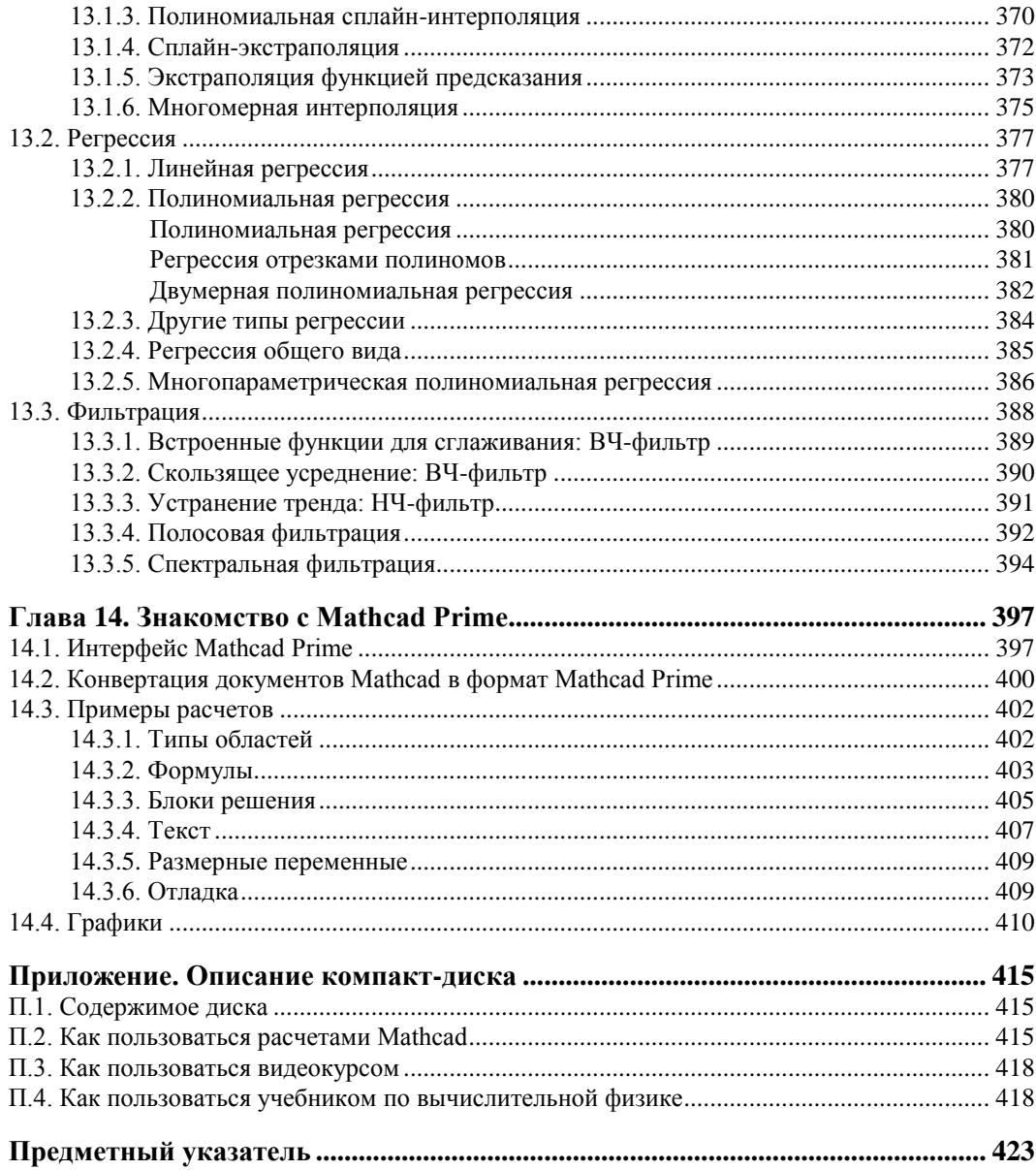

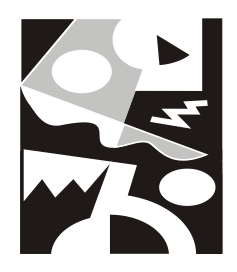

### Основные сведения о Mathcad

В данной главе рассмотрены базовые приемы работы с Mathcad 2001—15. Мы дадим самые основные сведения, касающиеся интерфейса и возможностей Mathcad, пользуясь тем, что он интуитивен и похож на другие программы Windows.

### 1.1. Знакомство с Mathcad

Mathcad является математическим редактором, позволяющим проводить разнообразные научные и инженерные расчеты, начиная от элементарной арифметики и заканчивая сложными реализациями численных методов. С точки зрения классификации программного обеспечения, пакет Mathcad — типичный представитель класса PSEприложений. Пользователи Mathcad — это студенты, ученые, инженеры, разнообразные технические специалисты и все, кому приходится проводить математические расчеты. Благодаря простоте применения, наглядности математических действий, обширной библиотеке встроенных функций и численных методов, возможности символьных вычислений, а также превосходному аппарату представления результатов (графики самых разных типов, мощных средств подготовки печатных документов и Web-страниц) Mathcad стал наиболее популярным математическим приложением.

### 1.1.1. Назначение Mathcad

Что из себя представляет система Mathcad? Следует хорошо представлять себе, что в состав Mathcad входят несколько интегрированных между собой компонентов:

- П мощный текстовый редактор, позволяющий вводить, редактировать и форматировать как текст, так и математические выражения;
- П вычислительный процессор, умеющий проводить расчеты по введенным формулам, используя встроенные численные методы;
- □ символьный процессор, позволяющий проводить аналитические вычисления и являющийся, фактически, системой искусственного интеллекта;
- □ огромное хранилище справочной информации, как математической, так и инженерной, оформленной в качестве интерактивной электронной книги.

Отличительной чертой Mathcad от большинства других современных математических приложений является его построение по принципу WYSIWYG ("What You See Is What You Get" - "что вы видите, то и получите"). Поэтому он очень прост в использовании, в частности, из-за отсутствия необходимости сначала писать программу, реализующую те или иные математические расчеты, а потом запускать ее на исполнение. Вместо этого достаточно просто вводить математические выражения с помощью встроенного редактора формул, причем в виде, максимально приближенном к общепринятому, и тут же получать результат. Кроме того, можно изготовить на принтере печатную копию документа или создать страницу в Интернете именно в том виде, который этот документ имеет на экране компьютера при работе с Mathcad, либо можно включить документ в структуру электронной книги Mathcad.

Создатели Mathcad сделали все возможное, чтобы пользователь, не обладающий специальными знаниями в программировании (а таких большинство среди ученых и инженеров), мог в полной мере приобщиться к достижениям современной вычислительной науки и компьютерных технологий. Для эффективной работы с редактором Mathcad достаточно базовых навыков пользователя. С другой стороны, профессиональные программисты (к которым относит себя и автор этих строк) могут извлечь из Mathcad намного больше, создавая различные программные решения, существенно расширяющие возможности, непосредственно заложенные в Mathcad.

В соответствии с проблемами реальной жизни, математикам приходится решать одну или несколько из следующих задач:

- □ ввод на компьютере разнообразных математических выражений (для дальнейших расчетов или создания документов, презентаций, Web-страниц или электронных книг);
- П проведение математических расчетов (как аналитических, так и при помощи численных методов);
- П подготовка графиков с результатами расчетов;
- □ ввод исходных данных и вывод результатов в текстовые файлы или файлы с базами данных в других форматах;
- П подготовка отчетов работы в виде печатных документов;
- □ подготовка Web-страниц и публикация результатов в Интернете;
- П получение различной справочной информации из области математики.

Со всеми этими (а также некоторыми другими) задачами с успехом справляется Mathcad:

- П математические выражения и текст вводятся с помощью формульного редактора Mathcad, который по возможностям и простоте использования не уступает, к примеру, редактору формул, встроенному в Microsoft Word;
- П математические расчеты производятся немедленно, в соответствии с введенными формулами;
- □ графики различных типов (по выбору пользователя) с богатыми возможностями форматирования вставляются непосредственно в документы;
- □ возможен ввод и вывод данных в файлы различных форматов;
- □ локументы могут быть распечатаны непосредственно в Mathcad в том виде, который пользователь видит на экране компьютера, или сохранены в формате RTF для последующего редактирования в более мощных текстовых редакторах (например, Microsoft Word);
- возможно полноценное сохранение документов Mathcad в формате RTF-документов, а также Web-страниц: HTML и (начиная с 12-й версии) XML;

### $(12)$  Примечание

Начиная с 12-й версии, файлы Mathcad имеют формат XMCD, являющийся разновидностью текстовой XML-разметки.

- П имеется опция объединения разрабатываемых вами документов в электронные книги, которые, с одной стороны, позволяют в удобном виде хранить математическую информацию, а с другой - являются полноценными Mathcadпрограммами, способными осуществлять расчеты;
- П символьные вычисления позволяют осуществлять аналитические преобразования, а также мгновенно получать разнообразную справочную математическую информацию;
- П справочная система, а также многочисленные дополнительные материалы, оформленные в виде электронных книг (Ресурсы Mathcad), помогают быстро отыскать нужную математическую информацию или пример тех или иных расчетов

Таким образом, следует хорошо представлять себе, что в состав Mathcad входит несколько интегрированных между собой компонентов - это мощный текстовый редактор для ввода и правки, как текста, так и формул, вычислительный процессор - для проведения расчетов согласно введенным формулам, а также символьный процессор, являющийся, по сути, системой искусственного интеллекта. Сочетание этих компонентов создает удобную вычислительную среду для разнообразных математических расчетов и, одновременно, документирования результатов работы.

### 1.1.2. Версии Mathcad

На протяжении последнего десятка лет базовая версия Mathcad менялась очень мало, несмотря на почти ежегодное обновление: 2000, 2001, 2001i, 11, 12, 13, 14, 15. За это время разработчик Mathcad — компания Mathsoft — была приобретена фирмой РТС (Parametric Technology Corporation), которой было принято решение полностью переписать код Mathcad на современной платформе Microsoft .Net, назвав полученный в результате продукт новым именем — Mathcad Prime.

Поэтому по состоянию на 2011 год компания РТС поддерживала две версии Mathcad:

• Mathcad 15 — "каноническая" версия Mathcad (которой и будет посвящена почти вся наша книга);

 $\Box$  Mathcad Prime 1.0 — новая редакция Mathcad (*см. главу 14*), кардинально отличающаяся организацией интерфейса, обладающая почти тем же функционалом, что и Mathead 15

### 1.1.3. Интерфейс пользователя

После того как Mathcad установлен на компьютере и запущен на исполнение, появляется основное окно приложения, показанное на рис. 1.1. В нем, сверху вниз, располагаются заголовок окна, строка меню, панели инструментов (стандартная и форматирования) и рабочий лист, или рабочая область, документа (worksheet). Новый документ создается автоматически при запуске Mathcad. В самой нижней части окна находится строка состояния. Таким образом, интерфейс пользователя Mathcad сходен с другими приложениями Windows, и, помня о близости редактора Mathcad к обычным текстовым редакторам, вы интуитивно поймете назначение большинства кнопок на панелях инструментов.

### **13** ПРИМЕЧАНИЕ

Начиная с Mathcad 13 и 14 разработчики предусмотрели специальную область окна Mathcad, называемую Окно трассировки (Trace Window), а также дополнительную панель инструментов **Отладка** (Debug) (см. рис. 1.2 ниже).

Помимо элементов управления, характерных для типичного текстового редактора, Mathcad снабжен дополнительными средствами для ввода и редактирования математических символов, одним из которых является панель инструментов Математика или Математические (Math) (рис. 1.1). С помощью этой, а также ряда вспомогательных наборных панелей удобно осуществлять ввод уравнений.

Перечислим составные элементы интерфейса пользователя Mathcad:

 $\Box$  верхнее меню или строка меню (menu bar);

#### **ПРИМЕЧАНИЕ**

Далее в книге, говоря о совершении того или иного действия с помощью меню, последовательность выбора пунктов меню будем приводить сокращенно, разделяя их косыми чертами. Например, пункт Панели инструментов (Toolbars) меню Вид (View) обозначается как Вид / Панели инструментов (View / Toolbars).

- панели инструментов (toolbars) Стандартная (Standard), Форматирование (Formatting), Ресурсы (Resources), Отладка (Debug) и Элементы управления (Controls);
- П панель инструментов Математические (Math) и доступные через нее дополнительные математические панели инструментов;
- $\Box$  рабочая область (worksheet);
- вспомогательное Окно трассировки (Trace Window);
- $\Box$  строка состояния (status line или status bar);
- $\square$  всплывающие или контекстные меню (рор-up menus или context menus);
- $\Box$  диалоговые окна или диалоги (dialogs);

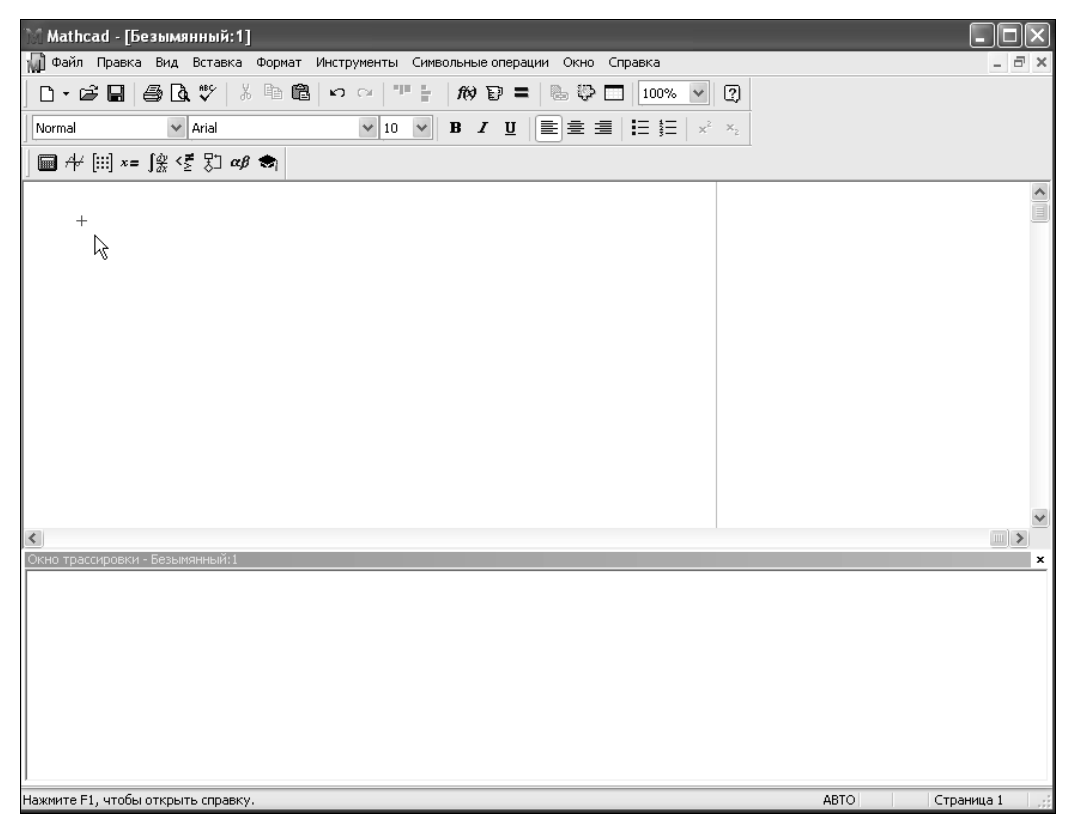

**Рис. 1.1.** Окно приложения Mathcad 15 с пустым документом

 окна **Ресурсов Mathcad** (Mathcad Resources) со встроенными примерами и дополнительной информацией.

Большинство команд можно выполнить как с помощью меню (верхнего или контекстного), так и панелей инструментов или клавиатуры.

### **1.1.4. Панели инструментов**

Панели инструментов служат для быстрого (в один щелчок мыши) выполнения наиболее часто применяемых команд. Все действия, которые можно выполнить с помощью панелей инструментов, доступны и через верхнее меню. На рис. 1.2 изображено окно Mathcad с открытыми панелями инструментов (первые две из которых расположены непосредственно под строкой меню), а также дополнительными *математическими* (или *наборными*) панелями, о которых речь пойдет далее. Перечислим основные панели.

- **Стандартная** (Standard) служит для выполнения большинства операций, таких как действия с файлами, редакторская правка, вставка объектов и доступ к справочным системам;
- **Форматирование** (Formatting) для форматирования (изменения типа и размера шрифта, выравнивания и т. п.) текста и формул;

| Файл Правка Вид Вставка Формат Инструменты Символьные операции Окно<br>Справка<br>$\mathbf{D} \cdot \mathbf{E} = \mathbf{B} \cdot \mathbf{A}$<br>人生追<br>ю о   ⊞ Б<br>$\circled{2}$<br>$\kappa$ $\Omega$ =<br>$\checkmark$<br>lò.<br>ಾ<br>150%<br>□<br>$\vee$ 10<br>描聞<br>$\vee$ Arial<br>$\checkmark$<br>$B$ <i>I</i> $U$ $E \equiv E$ $\equiv$<br>$x^2 - x_2$<br>Normal<br>囨<br>Ресурсы<br><b>Математические</b><br>$+$<br>$\blacksquare$ $\mathcal{H}$ $\boxplus$ $\mathcal{H}$ $\boxdot$ $\boxdot$ $\mathcal{H}$ $\boxdot$<br>r <sup>∂</sup> Go<br>Мой веб-узел<br>$\checkmark$<br>図<br>図<br>⊡<br>Калькулятор<br>Вычисление<br>Символьные<br>図<br>Модификатор<br>sin cos tan In log<br>Modifiers<br>$\bullet$ $\rightarrow$<br>float<br>$\rightarrow$<br>$=$ $=$<br>$\equiv$ $\rightarrow$ $\rightarrow$<br>RealRange<br>real<br>integer<br>ி<br>$\times$ $\Gamma$<br>solve<br>f x x f x f y x f y<br>n!<br>simplify<br>rectangular<br>assume<br>fully<br>complex<br>$e^x$<br>$\frac{1}{x}$<br>$( ) \times^2$<br>$\times^Y$<br>substitute<br>factor<br>expand<br>coeffs<br>Булева алгебра<br>B<br>8<br>9<br>$\overline{7}$<br>- 7<br>π<br>collect<br>series<br>parfrac<br>fourier<br>$\langle \rangle$ > $\le$<br>≥<br>Ξ.<br>哇<br>5<br>図<br>$\overline{4}$<br>6<br>$\times$<br>ztrans<br>invfourier<br>invlaplace<br>laplace<br>Отладка<br>$\oplus$<br>$\rightarrow$ $\land$ $\lor$<br>$M^{-1} \rightarrow$<br>2<br>3<br>■ 题<br>圍<br>$M^T \rightarrow$<br>$+$<br>$ M  \rightarrow$<br>÷<br>invztrans<br>0<br>$=$<br>$:=$<br>explicit<br>combine<br>confrac<br>rewrite<br>$\boxtimes$<br>График<br>Дополнительные символы<br>区 供 涉 ⊕ 碑<br>図<br>図<br>Греческий<br>Матрица<br>$\overline{P}$ °C $\overline{P}$ $\overline{P}$ $\overline{P}$ $\pm \infty$ $\bullet$<br>$\blacksquare$<br>28 11 東区<br>$\begin{bmatrix} \boldsymbol{\uplus} \boldsymbol{\downarrow} \end{bmatrix} \hspace{0.1cm} \times_{\mathsf{n}} \hspace{0.1cm} \times^{\mathsf{1}} \hspace{0.1cm} \text{ }\boldsymbol{\uplus} \end{bmatrix}$<br>$\zeta$<br>δ<br>ß<br>$\gamma$<br>$\varepsilon$<br>$\eta$<br>θ<br>$\iota \kappa \lambda \mu$<br>$\boldsymbol{\nu}$<br>α<br>$\overrightarrow{f(n)}$ $N^2$ $N^T$ m<br>χ<br>$\omega$<br>A<br>$\circ$<br>$\pi$<br>$\mathcal{D}$<br>$\sigma$<br>U<br>$\boldsymbol{w}$<br>Элементы управле <b>X</b><br>$\vec{x} \cdot \vec{v}$ $\vec{x} \times \vec{v}$ $\sum \cup \sqrt{\frac{2\pi}{n}}$<br>Ξ<br>В<br>Ε<br>Ζ<br>H<br>Θ<br>K<br>Α<br>M N<br>Δ<br>$\nabla$ $\theta$ $\Box$ $\theta$ $\theta$ $\theta$ $\Box$<br>ΠΡΣΤΥΦΧΨΩ<br>0<br>図<br>Математический анализ   X<br>Программирование<br>$\frac{4}{4 \times 4}$ $\frac{4^n}{4 \times 9}$ $\infty$ $\int_0^1$ $\frac{m}{4 \times 1}$<br>if<br>Add Line<br>$\leftarrow$<br><u>표 및 행사 전</u><br>Σ<br>while<br>otherwise<br>for<br>continue<br>return<br>break<br>on error<br>$\  \cdot \ $<br>$\overline{\phantom{a}}$ | Mathcad - [Безымянный:1] |       |
|----------------------------------------------------------------------------------------------------|--------------------------|-------|
|                                                                                                    |                          | - 8 x |
|                                                                                                    |                          |       |
|                                                                                                    |                          |       |
|                                                                                                    |                          |       |
|                                                                                                    |                          |       |
|                                                                                                    |                          |       |
| Нажмите F1, чтобы открыть справку.<br>ABTO<br>Страница 1                                                                                                    |                          |       |

**Рис. 1.2.** Основные и математические (наборные) панели инструментов

- **Математические** (Math) для вставки математических символов и операторов в документы;
- **Элементы управления** (Controls) для вставки в документы стандартных элементов управления интерфейса пользователя (флажков проверки, полей ввода и т. п.);
- **Ресурсы** (Resources) для быстрого вызова *ресурсов* Mathcad (примеров, учебников, электронных книг и т. п.);
- **Отладка** (Debug) для управления отладкой Mathcad-программ.

### *ПРИМЕЧАНИЕ*

Панель инструментов **Отладка** (Debug) появилась в версии Mathcad 13.

Группы кнопок на панелях инструментов разграничены по смыслу вертикальными линиями — *разделителями*. При наведении указателя мыши на любую из кнопок рядом с кнопкой появляется *всплывающая подсказка* — короткий текст, поясняющий назначение кнопки. Наряду со всплывающей подсказкой более развернутое объяснение готовящейся операции можно отыскать в строке состояния.

Панель **Математические** (Math) предназначена для вызова на экран еще девяти панелей (см. рис. 1.2), с помощью которых, собственно, и происходит вставка математических операций в документы. В прежних версиях Mathcad эти математиче-

ские панели инструментов назывались *палитрами* (palettes) или *наборными панелями*. Чтобы вызвать какую-либо из них, нужно нажать соответствующую кнопку на панели **Математические** (Math).

Перечислим назначение математических панелей:

- **Калькулятор** (Calculator) служит для вставки основных математических операций, получила свое название из-за схожести набора кнопок с кнопками типичного калькулятора;
- **График** (Graph) для вставки графиков;
- **Матрица** (Matrix) для вставки матриц и матричных операторов;
- **Вычисление** (Evaluation) для вставки операторов управления вычислениями;
- **Математический анализ** (Calculus) для вставки операторов интегрирования, дифференцирования, суммирования и т. п.;
- **Булева алгебра** (Boolean) для вставки логических (булевых) операторов;
- **Программирование** (Programming) для программирования средствами Mathcad;
- **Греческие символы** (Greek) для вставки греческих символов;
- **Символьные** (Symbolic) для вставки символьных операторов;
- **Модификатор** (Modifier) для вставки некоторых операторов (например, преобразования числа);
- **Дополнительные символы** (Custom Characters) для вставки специальных символов (единиц измерения температуры и т. п.).

#### *ПРИМЕЧАНИЕ 1*

Две последние (из перечисленных) панели используются довольно редко и потому вызываются не через панель **Математические** (Math), а посредством команды меню **Вид / Панели инструментов** (View / Toolbars).

### *ПРИМЕЧАНИЕ 2*

Панель инструментов **Дополнительные символы** (Custom Characters) появилась в версии Mathcad 13 вместе с дополнительными размерностями температуры (в частности, градусов шкалы Цельсия и Фаренгейта).

При наведении указателя мыши на многие из кнопок математических панелей появляется всплывающая подсказка, содержащая еще и сочетание *горячих клавиш*, нажатие которых приведет к эквивалентному действию. Ввод действий с клавиатуры часто удобнее нажатия кнопок панелей инструментов, но требует большего опыта.

Вызвать любую панель на экран или скрыть ее можно с помощью пункта **Панели инструментов** (Toolbars) меню **Вид** (View), выбирая в открывающемся подменю имя нужной панели. Убрать любую панель с экрана можно еще и посредством контекстного меню, которое вызывается щелчком правой кнопки мыши в любом месте панели (например, на любой кнопке). В контекстном меню следует выбрать пункт **Скрыть** (Hide). Кроме того, если панель *плавающая*, т. е. не прикреплена к основному окну (как, например, все панели на рис. 1.2), то ее можно отключить кнопкой закрытия.

Математические панели, в отличие от основных, можно вызвать или скрыть нажатием соответствующей кнопки панели **Математические** (Math) (см. рис. 1.2).

На некоторых рисунках этой главы (см., например, рис. 1.1) виден *курсор ввода* в виде небольшого крестика (на дисплее он имеет красный цвет). С его помощью отмечается незаполненное место в документе, куда в текущий момент можно вводить формулы или текст. Чтобы переместить курсор, достаточно щелкнуть указателем мыши в требуемом месте либо передвинуть его клавишами-стрелками. Если выполнить щелчок в области формулы или начать ввод выражения на пустом месте, вместо курсора появятся линии редактирования, отмечающие место в формуле или тексте, редактируемое в данный момент (см., например, рис. 1.6).

Если в какой-либо момент работы с Mathcad вам потребовалась помощь, выберите **Справка / Справка Mathcad (**Help / Mathcad Help) либо нажмите клавишу <F1>

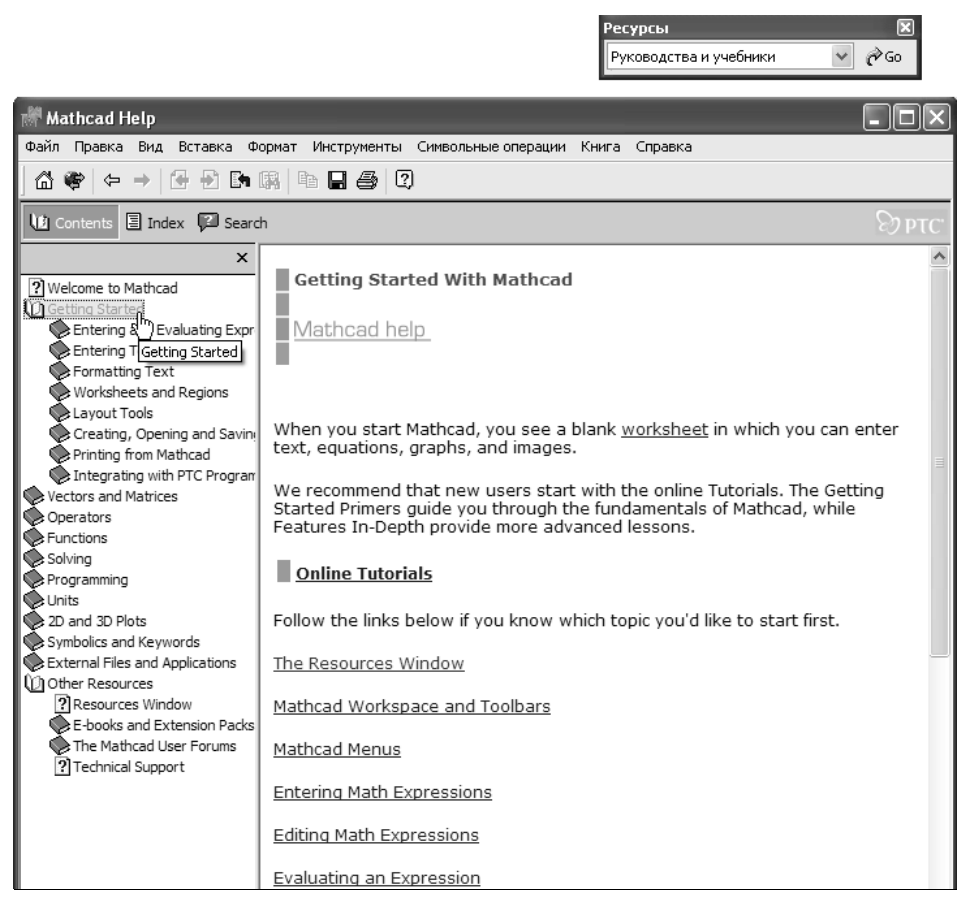

**Рис. 1.3.** Ресурсы Mathcad содержат большое количество справочной и учебной информации

или кнопку Справка (Help) со знаком вопроса на стандартной панели инструментов. Справка в Mathcad является контекстно-зависимой, т. е. ее содержание определяется тем, на каком месте документа она вызвана.

Помимо традиционной справочной системы, Mathcad содержит ряд источников дополнительной информации, в том числе онлайновой, а также примеры расчетов, которые оформлены в виде электронных книг Mathcad. Для их вызова удобно использовать панель инструментов Ресурсы (Resources) (рис. 1.3).

В заключение отметим, что как справочная система, так и Ресурсы Mathcad представляют собой не просто статьи и примеры с описанием его возможностей. Они могут быть названы полноправными учебными пособиями по нескольким курсам высшей математики (в случае Ресурсов, к тому же, еще и интерактивными). Там освещены и основные определения, и математический смысл многих операций, и алгоритмы численных методов. Причем, на взгляд автора, некоторые из тем объяснены лучше, чем где бы то ни было. Если вы в достаточной степени владеете английским, обязательно ознакомьтесь с Ресурсами Mathcad.

### 1.2. Основы вычислений в Mathcad

Продемонстрируем, как можно быстро начать работу с Mathcad, научиться вводить математические выражения и получать результаты расчетов.

#### Внимание!

Большая часть содержания книги с одинаковым успехом применима к семи последним версиям Mathcad: 2001, 2001i, 11, 12, 13, 14 и 15. Если определенные опции касаются некоторых поздних версий, на это делается соответствующее указание.

### 1.2.1. Операторы численного и символьного вывода

Для того чтобы выполнить простые расчеты по формулам, проделайте следующее:

- 1. Определите место в документе, где должно появиться выражение, щелкнув мышью в соответствующей точке документа.
- 2. Введите левую часть выражения.
- 3. Введите знак численного равенства = (клавишей <=>) или символьного равенства  $\rightarrow$  (сочетанием клавиш <Ctrl>+<.>). В первом случае будет рассчитано численное значение выражения, а во втором (если это возможно) - аналитическое

Оставим пока разговор о более надежных способах ввода математических символов и приведем пример простейших расчетов. Для вычисления арккосинуса какогонибудь числа, например 0, достаточно ввести с клавиатуры выражение acos (0) = или асов (0) →. После того как будет нажата клавиша со знаком равенства (или введен знак символьных вычислений ->), с правой стороны выражения, как по мановению волшебной палочки, появится результат (листинги 1.1 и 1.2 соответственно).

#### Листинг 1.1. Численный расчет простого выражения

 $acos (0) = 1.571$ 

#### Листинг 1.2. Аналитический расчет простого выражения

acos (0)  $\rightarrow \frac{1}{2} \cdot \pi$ 

#### **ПРИМЕЧАНИЕ**

Здесь и далее во всей книге в листинги вынесено содержание рабочей области документа Mathcad вместе с полученными результатами вычислений. Почти все листинги выглядят в окне Mathcad рассматриваемых версий совершенно одинаково. Исключение составляют листинги, содержащие новые возможности той или иной версии Mathcad (в этих случаях они снабжены специальной ремаркой). Все листинги (а также рисунки) книги помешены также и на прилагаемом к ней компакт-диске, причем, по возможности, в формате Mathcad 2001, что позволяет просматривать их с одинаковым успехом при помощи любой из версий программы (2001-15), которая установлена на вашем компьютере.

Важно заметить, что по умолчанию вычисления в документе производятся в режиме реального времени, т. е. как только пользователь вводит в формулу оператор численного или символьного равенства, Mathcad пытается вычислить это выражение (и все остальные формулы, находящиеся ниже по тексту). Иногда, в основном в случае сложных и долгих расчетов, бывает полезно остановить их нажатием клавиши <Esc>, а затем (в нужный момент) возобновить нажатием клавиши <F9> или командой **Инструменты / Вычислить / Вычислить сейчас (Tools / Calculate /** Calculate Now) (*см. разд.* 1.6.4).

#### **ПРИМЕЧАНИЕ**

В очень старых версиях Mathcad (2001 и ниже) вместо меню Инструменты (Tools) использовался заголовок Математические (Math).

### 1.2.2. Математические выражения и встроенные функции

Описанным в предыдущем разделе образом можно проводить более сложные и громоздкие вычисления, пользуясь при этом всем арсеналом функций, которые заложены разработчиками в систему Mathcad и называются поэтому встроенными функциями (в отличие от пользовательских функций, конструируемых непосредственно при разработке Mathcad-программы). Легче всего вводить имена встроенных функций с клавиатуры, как в примере с вычислением арккосинуса, но, чтобы избежать возможных ошибок в их написании, лучше выбрать другой путь (тем более что многие из них весьма сложны и имеют несколько аргументов, так что сложно запомнить имена и параметры всех функций наизусть).

Чтобы ввести встроенную функцию в выражение:

- 1. Определите место в выражении, куда следует вставить функцию.
- 2. Нажмите кнопку с надписью  $f(x)$  на стандартной панели инструментов.

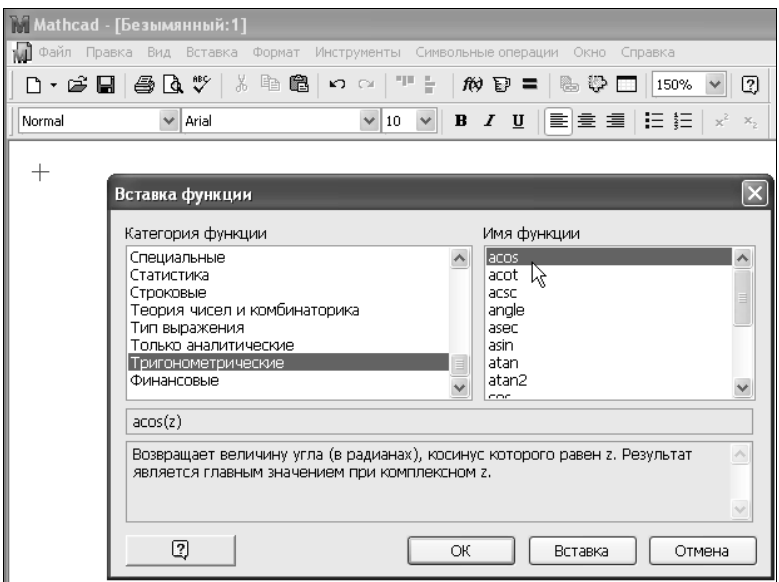

Рис. 1.4. Вставка встроенной функции (см. листинги 1.1 и 1.2)

- 3. В списке Категория функции (Function Category) появившегося диалогового окна Вставка функции (Insert Function) (рис. 1.4) выберите категорию, к которой принадлежит функция, - в нашем случае это категория Тригонометриче**ские** (Trigonometric).
- 4. В списке Имя функции (Function Name) выберите имя встроенной функции, под которым она фигурирует в Mathcad: в нашем примере — арккосинуса (acos). В случае затруднения с выбором ориентируйтесь на подсказку, появляющуюся при выборе функции в нижнем текстовом поле диалогового окна Вставка **функции** (Insert Function).
- 5. Нажмите кнопку  $OK$  функция появится в документе.
- 6. Введите недостающие аргументы введенной функции (в нашем случае это число о) в местозаполнителе, обозначаемом черным прямоугольником).

Результатом будет введение выражения из листинга 1.1, для получения значения которого осталось лишь ввести знак (численного или символьного) вывода (оба примера приведены на рис. 1.5).

#### **ПРИМЕЧАНИЕ**

Большинство численных методов, запрограммированных в Mathcad, реализовано в виде встроенных функций. Пролистайте на досуге списки в диалоговом окне Вставка функции (Insert Function), чтобы представлять себе, какие специальные функции и численные методы можно использовать в расчетах.

Не всякий символ можно ввести с клавиатуры. Например, неочевидно, как вставить в документ знак интеграла или дифференцирования. Для этого в Mathcad имеются специальные панели инструментов, очень похожие на средства формульного редактора Microsoft Word. Как мы уже говорили ранее, одна из них — панель инструмен-

тов **Математические** (Math), показанная на рис. 1.1. Она содержит инструменты для вставки в документы типично математических объектов (операторов, графиков, элементов программ и т. п.). Эта панель показана более крупным планом на рис. 1.5 уже на фоне редактируемого документа.

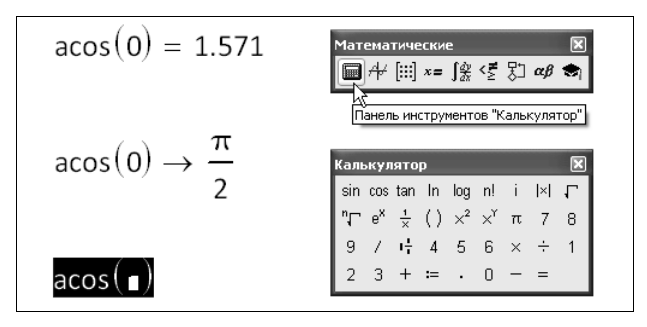

**Рис. 1.5.** Панель инструментов **Математические** (Math) служит для вызова на экран остальных наборных панелей

Панель содержит девять кнопок, нажатие каждой из которых приводит, в свою очередь, к появлению на экране еще одной панели инструментов. С помощью этих девяти дополнительных панелей можно вставлять в документы Mathcad разнообразные объекты. На рис. 1.5, как легко увидеть, на панели **Математические** (Math) в нажатом состоянии находится только одна кнопка (левая, на которую наведен указатель мыши). Поэтому на экране присутствует только одна математическая панель — **Калькулятор** (Calculator). Легко догадаться, какие объекты вставляются при нажатии кнопок на этой панели.

#### *ПРИМЕЧАНИЕ*

Подробнее о назначении этих и других наборных панелей инструментов рассказано далее (*см. разд. 1.3 и 1.4*).

Большинство математических выражений можно ввести исключительно с помощью панели **Калькулятор** (Calculator), не пользуясь клавиатурой. Например, для расчета выражения sin(1/2) нужно сначала нажать кнопку **sin** (самую первую сверху), затем набрать выражение 1/2 в появившемся местозаполнителе внутри скобок. Для этого нажмите последовательно кнопки **1**, **/** и **2** на панели **Калькулятор** (Calculator) и затем, на ней же, кнопку **=**, чтобы получить ответ.

Как видите, вставлять в документы математические символы можно по-разному, как и во многих других приложениях Windows. В зависимости от опыта работы с Mathcad и привычек работы на компьютере пользователь может выбрать любой из них.

#### *СОВЕТ*

Если вы только начинаете осваивать редактор Mathcad, настоятельно рекомендую, где это только возможно, вводить формулы, пользуясь наборными панелями инструментов и описанной процедурой вставки функций с помощью диалогового окна **Вставка функции** (Insert Function). Это позволит избежать многих возможных ошибок.

### 1.2.3. Переменные и оператор присваивания

Описанные пока действия демонстрируют использование Mathcad в качестве обычного калькулятора с расширенным набором функций. Для математика же интерес представляет, как минимум, возможность задания переменных и операций с функциями пользователя. Для того чтобы присвоить некоторой переменной (например, переменной x) определенное значение, необходимо ввести выражение типа x: =1. Этот пример приведен в первой строке листинга 1.3, а в его второй строке осуществляется вычисление значения переменной х при помощи оператора численного вывода (знака равенства).

Как вы видите, присваивание (по-другому, определение) обозначается не знаком равенства, а специальным символом, чтобы подчеркнуть его отличие от операции численного вывода. Оператор присваивания вводится нажатием клавишидвоеточия < > либо при помощи панели Калькулятор (Calculator). Символ равенства "=" говорит о вычислении значения слева направо, а символ ":=" — о присваивании значения справа налево.

#### ПРИМЕЧАНИЕ 1

Тем не менее, пользователю позволено изменить внешнюю форму оператора на более привычный для математика символ обычного равенства (что категорически не рекомендуется делать, поскольку сильно ухудшает восприятие Mathcad-программы). Для этого (рис. 1.6) следует вызвать нажатием правой кнопки мыши из области оператора присваивания контекстное меню и выбрать в нем Отображать определение как / Знак равенства (View Definition As / Equal). Кстати, подобным образом можно выбирать написание и некоторых других операторов, допускающих обозначение разными символами (например, оператора умножения).

#### ПРИМЕЧАНИЕ 2

Если попытаться ввести знак численного вывода (обычного равенства) для переменной, впервые встречающейся в документе, он будет автоматически заменен символом присваивания.

#### Листинг 1.3. Присваивание значения переменной и его использование в расчетах

```
x := 1x = 1(x+5)^2 = 36
```
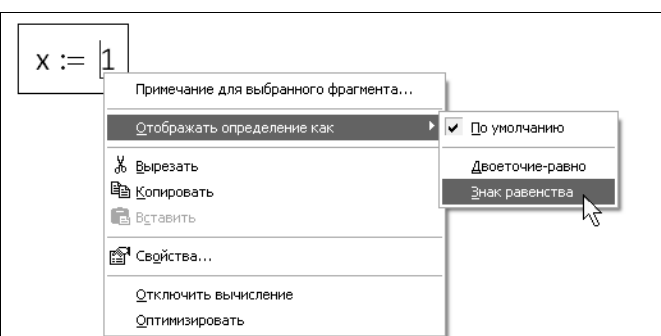

Рис. 1.6. Выбор вида оператора присваивания (см. листинг 1.3)

Для того чтобы вычислить значение выражения, содержащего некоторую переменную, следует просто ввести его, а затем применить оператор численного вывода (листинг 1.3, последняя строка). При этом необходимо, чтобы этой переменной ранее в документе было присвоено какое-либо значение.

#### **ПРИМЕЧАНИЕ**

Помимо оператора обычного присваивания, в Mathcad имеется еще один оператор глобального присваивания (=). Если вставить его для задания значения переменной в любой части документа (например, в самом низу), то эта переменная автоматически будет определена в любой части документа.

В отличие от численных, для символьных вычислений задание значений всех переменных необязательно (листинг 1.4). Если некоторым переменным присвоены значения (как переменной а в листинге 1.4), то для получения результата используется это числовое значение. Если же переменной не было присвоено никакого значения (как переменной к), она воспринимается аналитически, просто как некоторое имя.

Символьные вычисления, позволяющие решить многие задачи аналитически, являются одной из самых впечатляющих возможностей Mathcad. Фактически Mathcad "знает" математику, по крайней мере, на уровне неплохого ученого. Умелое использование интеллекта символьного процессора Mathcad избавит вас от огромного количества рутинных вычислений, например, интегралов и производных. Обратите внимание на традиционную форму написания выражений (листинг 1.4), единственная особенность заключается в необходимости применения знака символьных вычислений - вместо знака равенства. Его, кстати, можно ввести в редакторе Mathcad с любой из панелей Вычисление (Evaluation) или Символьные (Symbolic), а символы интегрирования и дифференцирования с панели Математический анализ (Calculus).

Листинг 1.4. Переменные в аналитических расчетах

$$
a := 3
$$
  
\n
$$
\frac{d}{dx} \sin\left(\frac{k \cdot x}{a^2}\right) \to \frac{1}{9} \cdot \cos\left(\frac{1}{9} \cdot k \cdot x\right) \cdot k
$$

### $(4)$  1.2.4. Одновременное присваивание и вычисление результата

Начиная с Mathcad 14, наконец, появилась функциональность, связанная с возможностью одновременного определения переменной или функции и численного вывода значения (листинг 1.5).

Листинг 1.5. Присваивание и вычисление результата в одной строке

$$
x := \sin\left(\frac{\pi}{6}\right) + 2 = 2.5
$$
  

$$
x = 2.5
$$

На самом деле, правильнее говорить не об одновременном присваивании и вычислении, а о присваивании переменной или функции значения некоторого выражения (того, что будет стоять после оператора численного вывода). Сравните новый тип присваивания с традиционным (листинг 1.6). В первом случае переменной х присваивается вычисленное значение  $\sqrt{3} = 1.732$  (стоящее после знака равенства), о чем можно судить по второй строке листинга. Переменная у, напротив, определена непосредственно через  $\sqrt{3}$ , и ее значение, будучи выведено аналитически (последняя строка листинга), представляет собой именно  $\sqrt{3}$ , а не 1.732, как в первом случае.

Листинг 1.6. Присваивание переменной результата выражения и обычное присваивание

```
x = \sqrt{3} = 1.732x \rightarrow 1.7320508075688772y = \sqrt{3}y \rightarrow \sqrt{3}
```
### 1.2.5. Функции пользователя

Подобно присваиванию числовых значений переменным, можно определить функции пользователя одного или нескольких аргументов (листинги 1.7 и 1.8). В листинге 1.7 определяется функция  $f(x)$ , а в листинге 1.8 — функция трех переменных  $g(a, y, \phi)$ .

```
Листинг 1.7. Определение функции пользователя
и расчет ее значений в точке
```

```
f(x) := x^{2} - 3 \cdot x - 2f(0) = -2f(10) = 68
```
Листинг 1.8. Функция пользователя трех аргументов и ее вычисление в точке

 $g|a, y, \phi := a \cdot \sin y + \phi$  $q \mid 1, 0, \pi \mid = 0$ 

График функции f(x) показан на рис. 1.7. Чтобы построить его, следует нажать на панели График (Graph) кнопку с нужным типом графика (на нее на рисунке наведен указатель мыши) и в появившейся заготовке графика определить значения, которые будут отложены по осям. В нашем случае потребовалось ввести *х* в местозаполнитель возле оси х и f (x) — возле оси у.